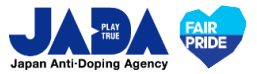

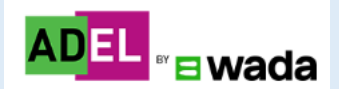

# **ADELユーザーガイド**

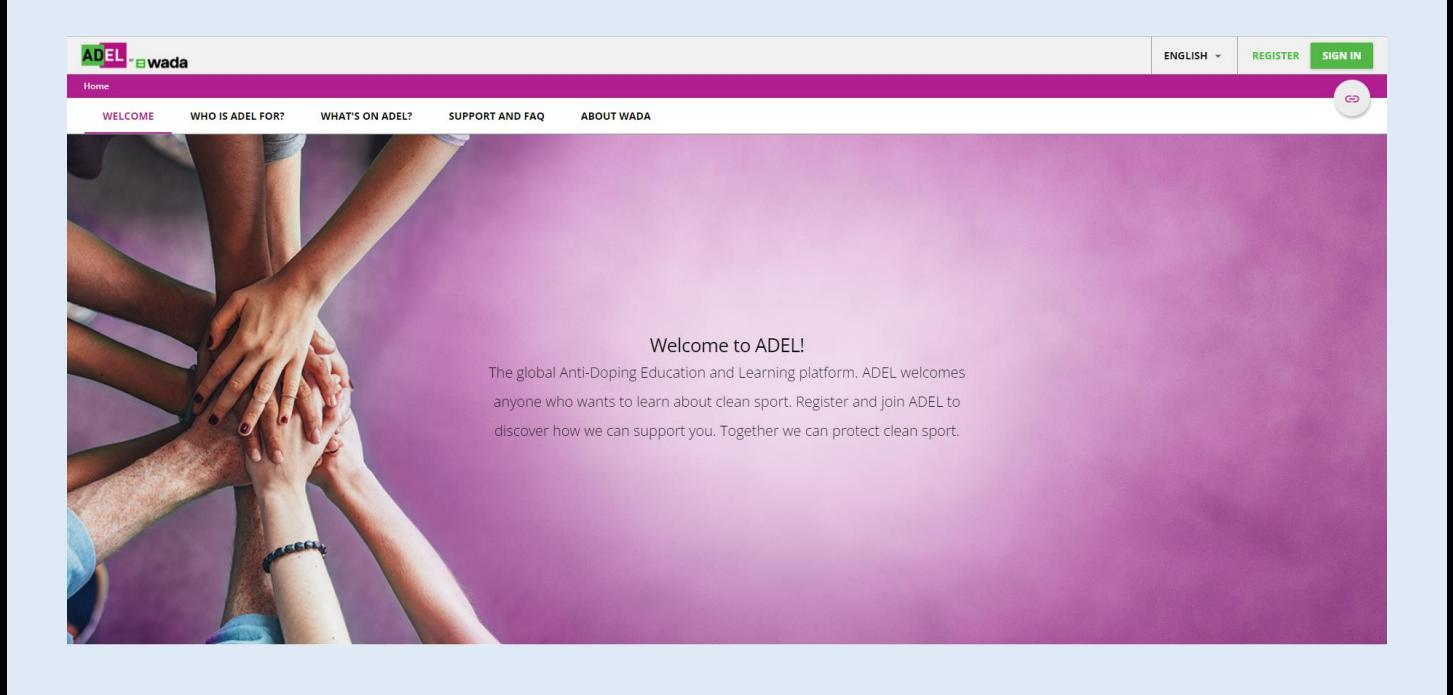

**※ADELはWADAが内容を構築し、グローバルに運用するeラーニングシステムです。 日本語と英語に齟齬が生じた場合、英語が優先されます。 ※常に更新版をクリーンスポーツ・アスリートサイトから参照ください。**

### **【ウェブサイトでの受講】**

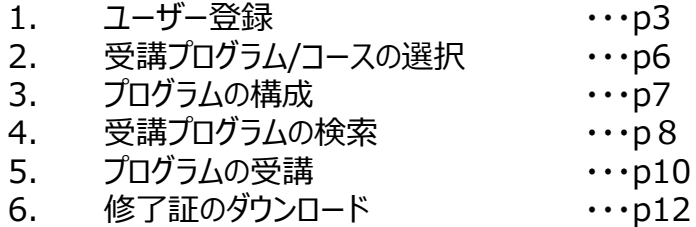

### **【モバイルアプリでの受講】**

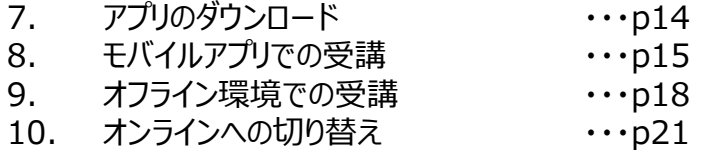

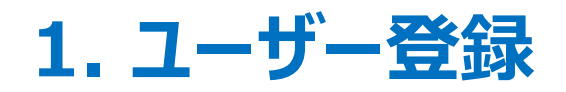

#### **1 クリーンスポーツ・アスリートサイト内のADELのページへアクセスし、 ADELのページを開きましょう**

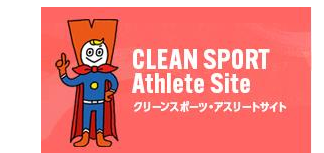

**<https://www.realchampion.jp/>**

#### **クリーンスポーツ・アスリートサイトにアクセスし、 ①もしくは②の方法でADLEページを開きましょう**

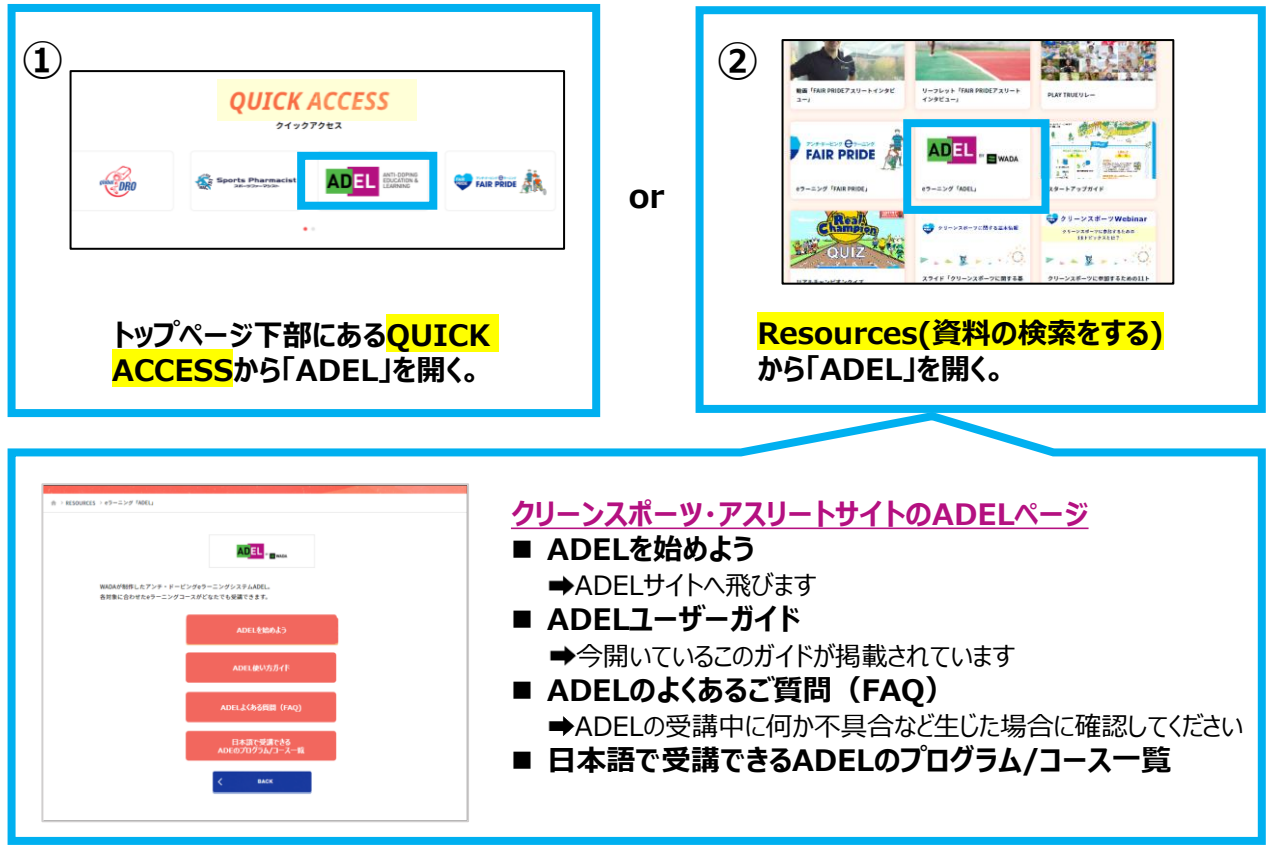

### **2 「ADELを始めよう」を開き、「REGISTER」をクリック**

#### **★パソコンと携帯/タブレットで開始できます。また、携帯やタブレットではADELアプリのダウンロードも可能です(p14~参照)。**

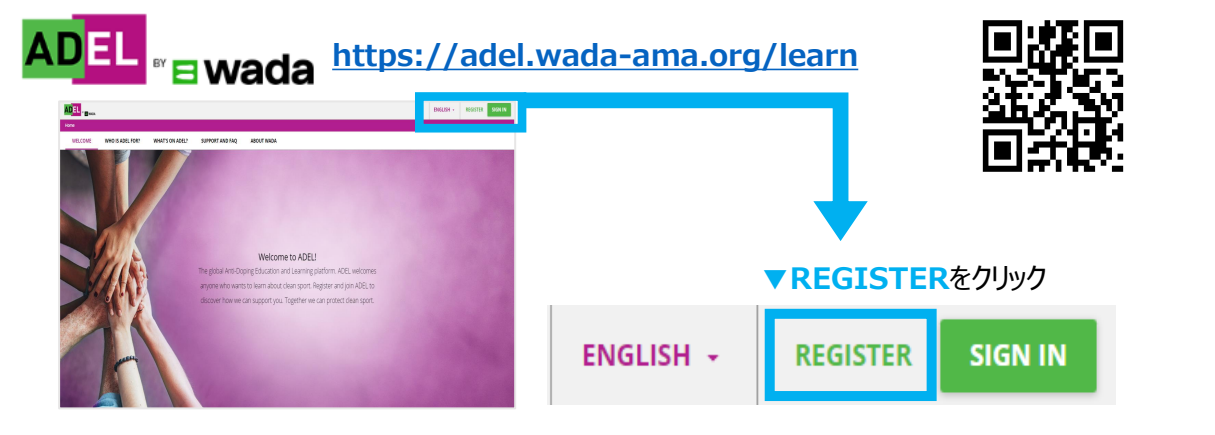

## **3 ユーザー情報を入力**

#### **ユーザー情報を入力しましょう**

**登録名で修了証の名前が出力されます。 国際競技団体等に提出を要請される場合があるため、ローマ字での登録を強く推奨します。**

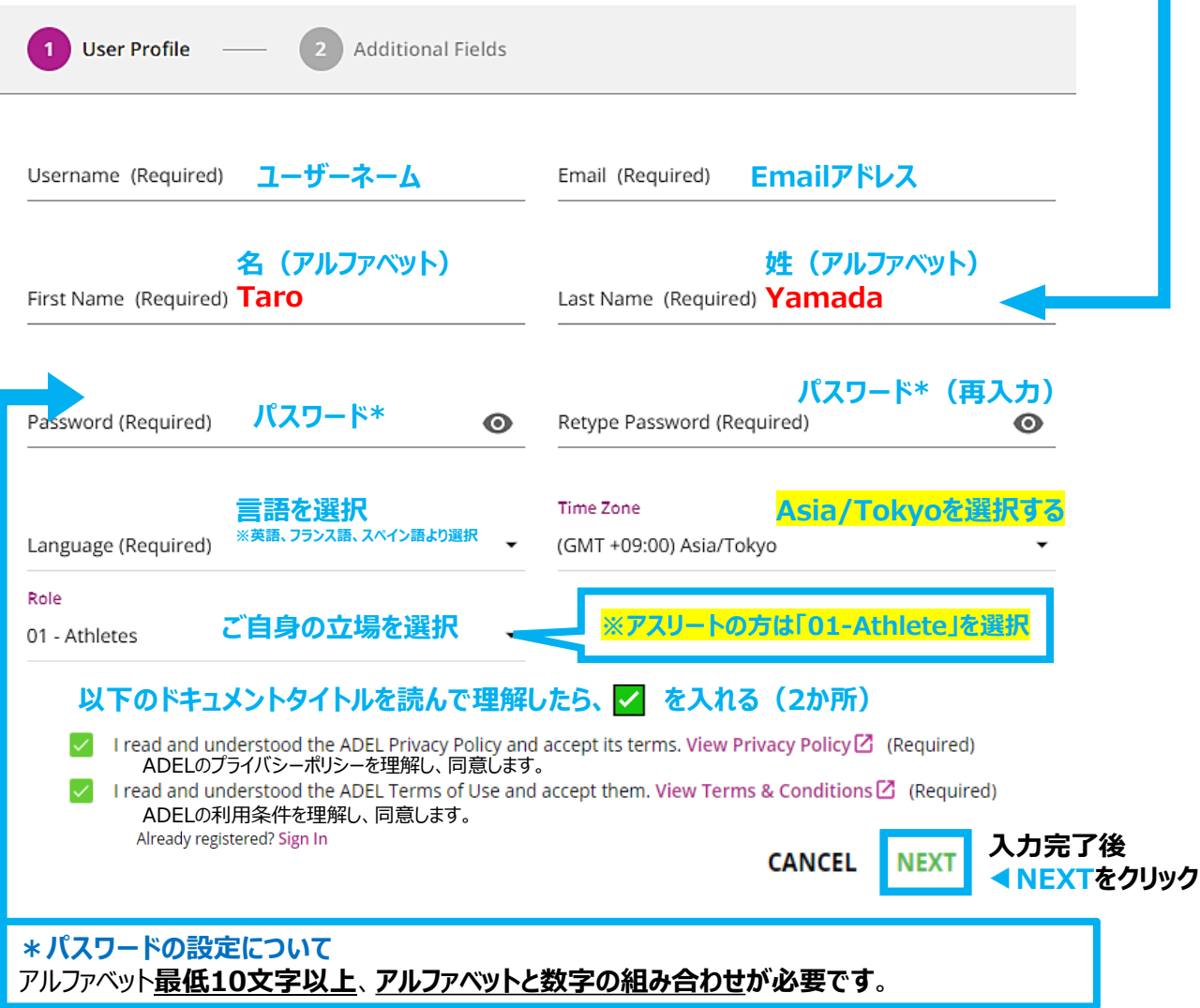

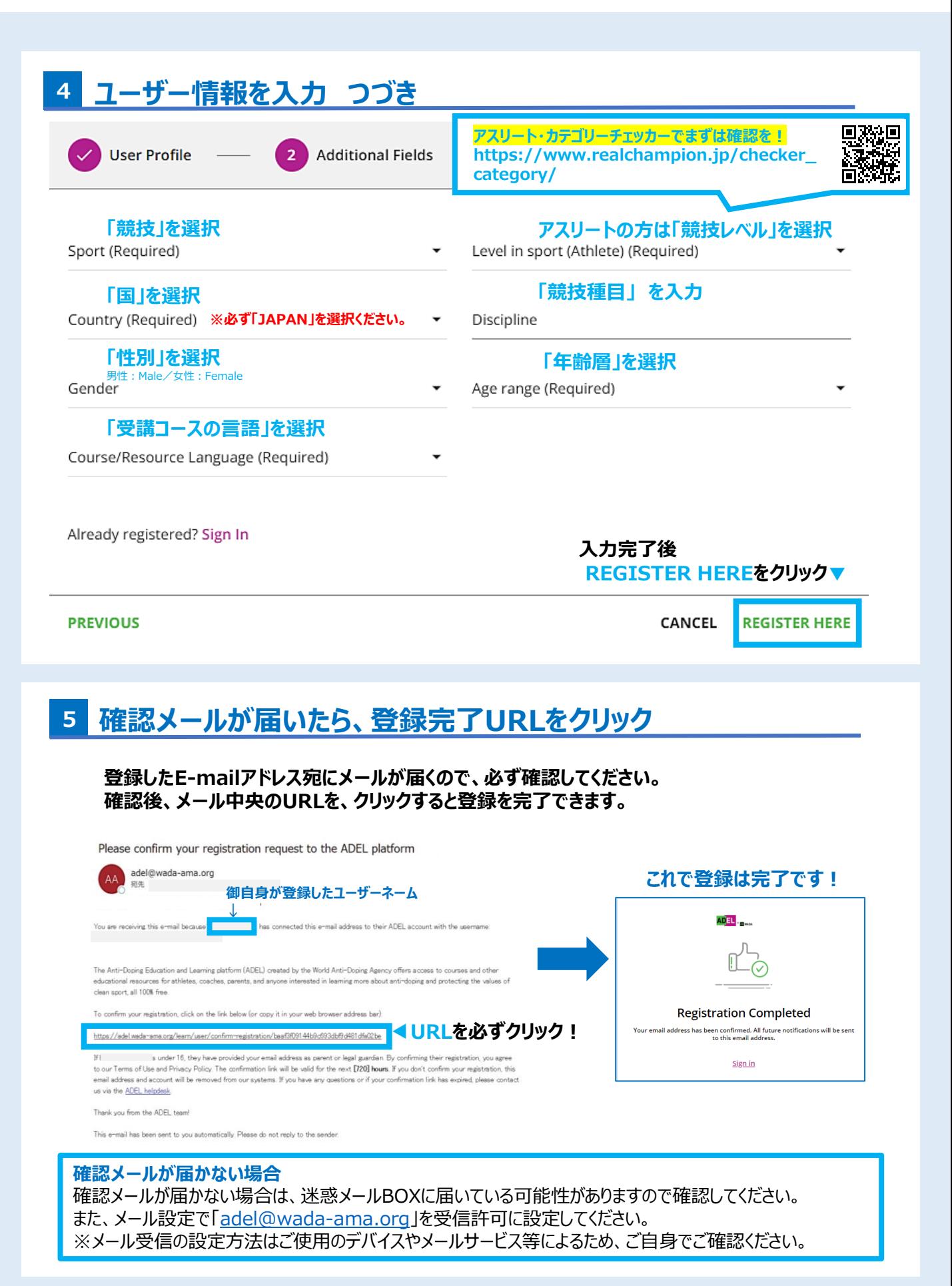

**5**

## **2. 受講プログラム/コースの選択**

**ADELの各プログラムは学習目標やアスリートのカテゴリー、サポートスタッフの立場など に合わせて、様々なプログラムまたはコースがあります。 国内外の競技大会出場のためなどで、ADEL受講を要請されている場合は、修了を要 請されているプログラムまたはコース名を確認してから受講してください。**

### **<日本語で受講できるADELのプログラム/コース>**

以下のプログラムとコースについては、日本語での受講が可能です。 ※英語ではADEL内全てのプログラムとコースが受講可能です。

プログラム

➤ADEL for National Level Athlete Program(NLA-日本語)

➤ADEL for Internatinal Level Athlete Program(ILA-日本語)

コース ➤ADEL for RTP Athletes (RTP-日本語)

#### **クリーンスポーツ・アスリートサイトのADELページ(p3参照)に 「日本語で受講できるADELのプログラム/コース一覧」を掲載していますので、確認ください。**

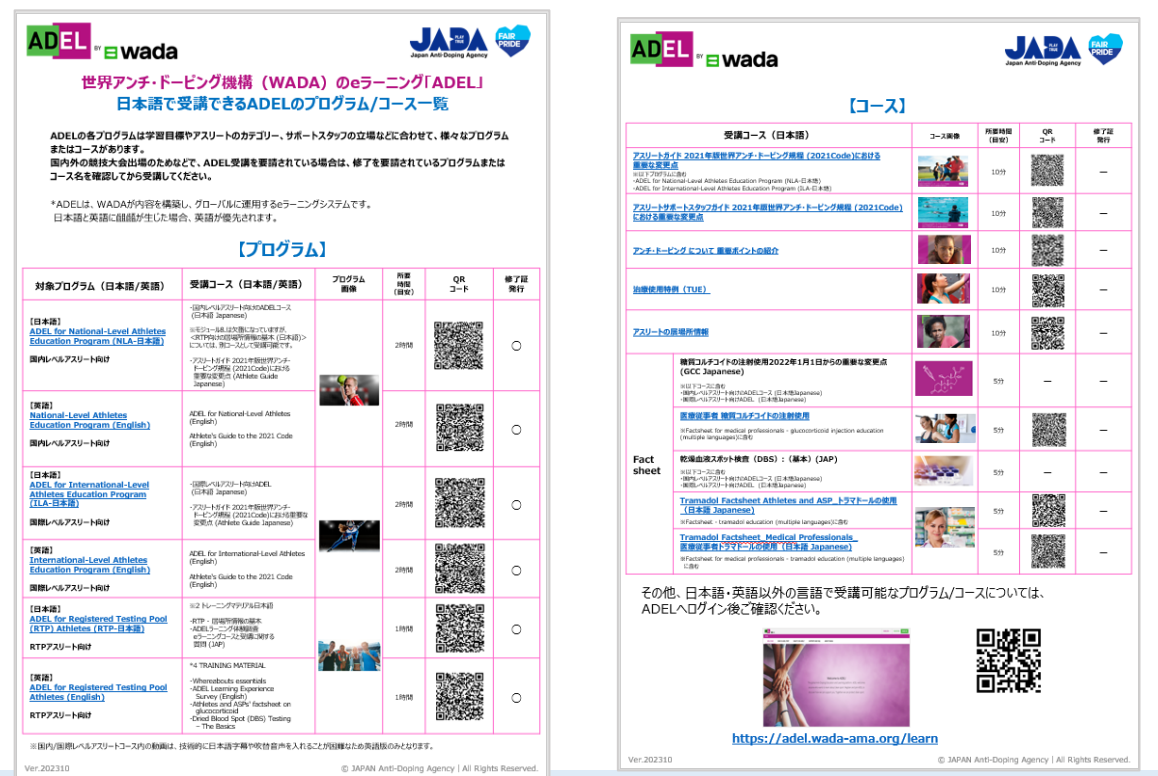

## **3. プログラムの構成**

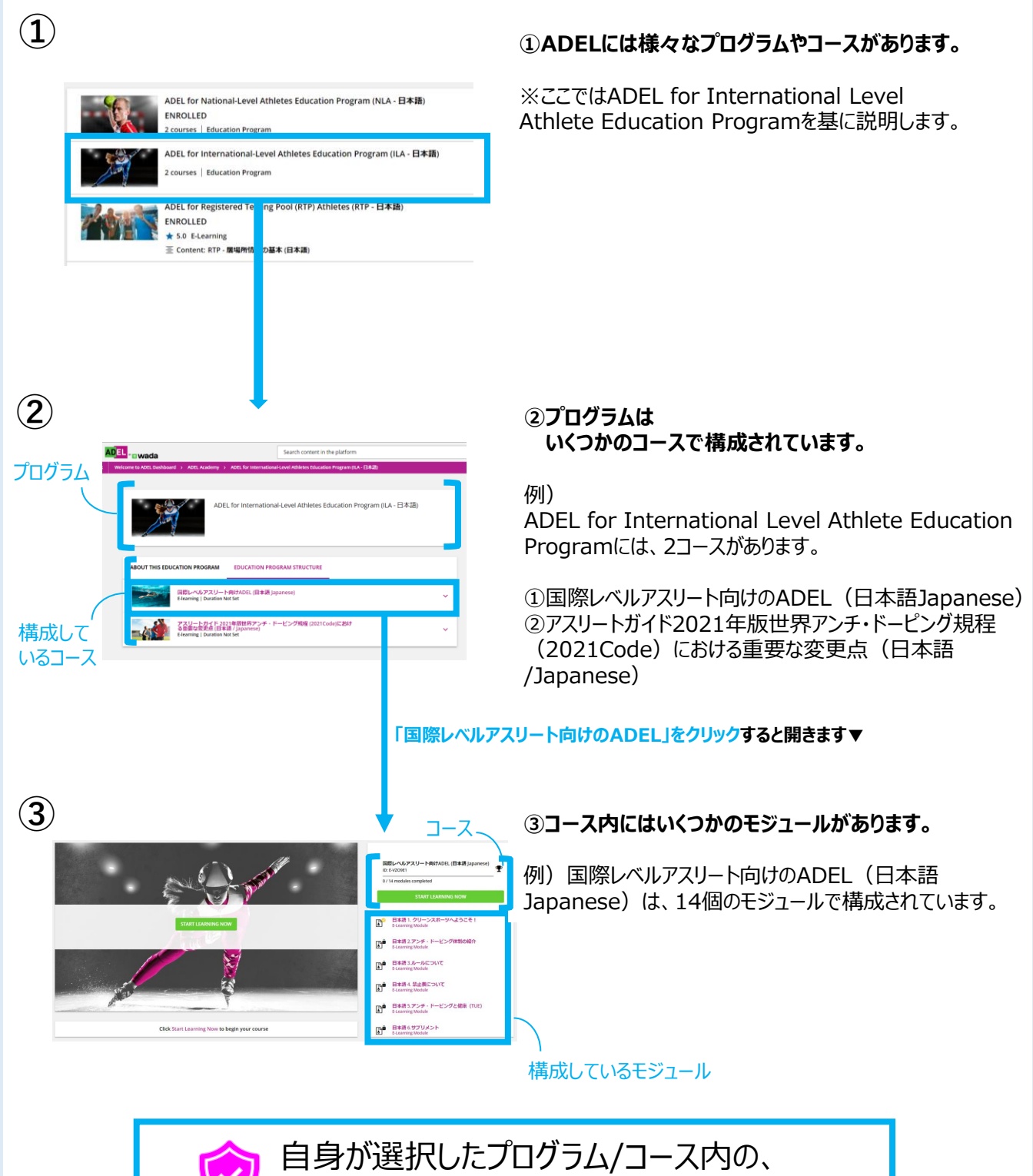

全ての受講内容を完了することが必要です。

**プログラムやコースは、P3にて案内したクリーンスポーツ・アスリートサイト内のADELページにある、 「日本語で受講できるADELのプログラム/コース一覧」を確認しましょう。**

## **4. 受講プログラムの検索**

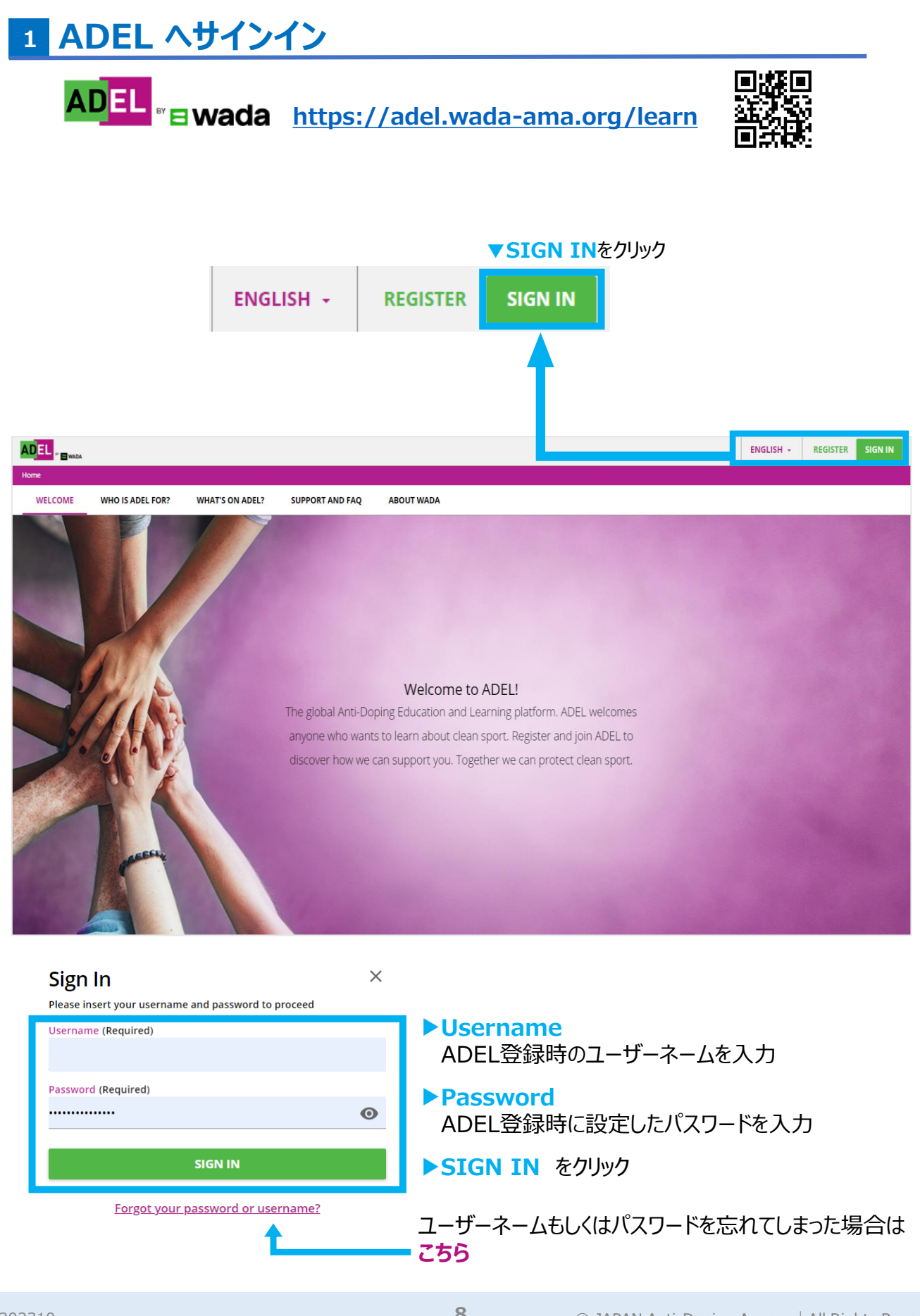

### **2 受講プログラムを検索 受講するプログラムを検索しましょう。 ADEL トップ画面の上段にある検索バー「Search content in the platform」で 検索します。** ①トップ画面上段にある「**Search content in the platform**」のボックスへ、 自身が受講したいプログラム/コース名、不明な時は「日本語」と入力し、検索アイコン Q をクリックする。  $\equiv$  ADEL  $_{\text{ewada}}$ Search content in the platform  $\alpha$  $\begin{array}{c|c}\n\bullet & \bullet & \bullet\n\end{array}$ Welcome to ADEL Dashboard 例 「ADEL for National Level Athlete Education Program」 や Welcome to your learning dashboard 「日本語」

②**「COURSE CATALOGS」** を選択すると、プログラム/コースの候補が表示されます。該当するもの

Leaderboard

をクリックすると受講を開始できます。

My Profile

![](_page_8_Picture_3.jpeg)

## **5. プログラムの受講**

![](_page_9_Picture_1.jpeg)

![](_page_9_Picture_3.jpeg)

![](_page_9_Picture_4.jpeg)

![](_page_9_Picture_5.jpeg)

![](_page_10_Picture_0.jpeg)

### **< START LEARNING NOW >ボタンを押して、受講を開始!**

![](_page_10_Picture_2.jpeg)

**<国際レベルアスリート向けADEL(日本語Japanese)**コースには 14モジュールあります。全モジュールの受講が必須です。

![](_page_10_Picture_4.jpeg)

#### ✓ モジュールを上から順に受講し、**最終クイズ、ADELラーニング体験調査eラーニングコースと受講に関 する質問(JAP)、糖質コルチコイドの注射使用2022年1月1日からの重要な変更点(GCC Japanese)、乾燥血液スポット検査(DBS):基本(JAP)まで完了させる。 (上記まで完了するとモジュール進捗状況のmodule completedが14/14の表示になる)** ✓ モジュール受講の途中でログアウトしても、受講完了したモジュールから戻れます。

## **6. 修了証のダウンロード**

例: ADEL for International Level Athlete Program(ILA-日本語)

![](_page_11_Figure_2.jpeg)

#### **② 画面左の「Courses」または「Education Programs」 をクリックします**

発行したい修了証が、コースの場合は「Courses」 プログラムの場合は「Education Programs」を選択ください Statistics Additional Info AL Courses DI Classrooms

自 Badges Social

Ø

Webinars

**Education Programs Education Record** 

例: ADEL for International Level Athlete Program(ILA-日本語)

## **Step 2**

### **③ 実施したプログラム/コースの受講状況が表示されます**

![](_page_12_Picture_152.jpeg)

### **④ 右側の を押すとダウンロードが開始されます**

<参考>以下の方法でも修了証をダウンロードすることが可能です

### **受講したプログラムページからダウンロードする**

①トップ画面のMy Education Programセクションで 自身が受講したプログラムを選択する

![](_page_12_Picture_8.jpeg)

②プログラムページの右側に「DOWNLOAD YOUR CERTIFICATE」が表示されるので、 「DOWNLOAD YOUR CERTIFICATE」をクリックする

nternational-Level Athletes<br>Education Program (English 100% Progress bout this education program **Jewel athletes (FN)** 

③修了証のダウンロードが開始される

![](_page_12_Picture_12.jpeg)

## **ADEL モバイルアプリでの受講 7. アプリのダウンロード**

![](_page_13_Picture_2.jpeg)

## **8. モバイルアプリでの受講**

## **Step 1 ダウンロードしたアプリを開く**

![](_page_14_Picture_3.jpeg)

![](_page_14_Picture_4.jpeg)

![](_page_14_Figure_6.jpeg)

![](_page_15_Figure_0.jpeg)

![](_page_16_Picture_1.jpeg)

## **9. オフライン環境での受講方法**

## **Step 1**

### **オフライン環境で受講するには、先に<オンライン環境>での アプリのログイン(p13~)と以下のコースのダウンロードの実施が必要です**

**① オンライン環境で、p16で選んだコースの画面右上の をクリック**

※プログラムの場合は、プログラム内のコースを開き、以下同様に進める

![](_page_17_Picture_5.jpeg)

![](_page_17_Picture_6.jpeg)

**② 画面左下の「コースをダウンロード」をクリック**

![](_page_17_Picture_8.jpeg)

![](_page_17_Picture_9.jpeg)

**③ アラートの「続ける」をクリックし、ダウンロード開始!**

**※ダウンロードにかかる時間は、ネットワーク環境によって異なります**。

![](_page_17_Picture_79.jpeg)

![](_page_18_Picture_0.jpeg)

![](_page_19_Picture_87.jpeg)

**② 「ダウンロードのみ」を有効にした場合、下図のような「オフラインコース」の選択が 自動で表示されますので、画面左上の 「オフラインコース」 をクリック**

![](_page_19_Picture_2.jpeg)

**③ <オフラインコース>に、ダウンロードしたコースが表示されるので、受講するコースをクリック! p17と同じように「さぁ、学習を始めましょう!」をクリックして受講開始**

![](_page_19_Picture_4.jpeg)

**\*ダウンロードされていないコースは表示されません(ダウンロードが完了しているか確認を)**

**10. オンラインへの切替え**

### オフラインでの受講中、オンラインに戻る場合は、

**p18の手順で、「ダウンロードのみ」を再度クリックし、無効にする(ハイライトを無くす)ことで、 オンライン受講が可能。**

![](_page_20_Figure_3.jpeg)

**※オンラインに戻ると、オフラインでの受講内容が反映されます。 ※修了証を発行するには、オンラインに戻り、オフラインでの受講内容を 事前に反映しておく必要があります。**

![](_page_21_Picture_0.jpeg)

![](_page_21_Picture_1.jpeg)